онлайн - конференция

**DIGITAL MFO** 

к онлайн-трансляции

### *За 1 час до начала конференции вам придет письмо с ссылкой на трансляцию*

**Перейдите по ссылке** в письме. В открывшемся окне появится персональный **код доступа**.

**3-5.**

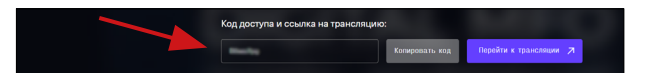

**Сохраните его!** Далее перейдите к трансляции.

## **ШАГ 1**

 $2.$ 

**1.** Нажмите на кнопку **«Ввести билет»**

Email

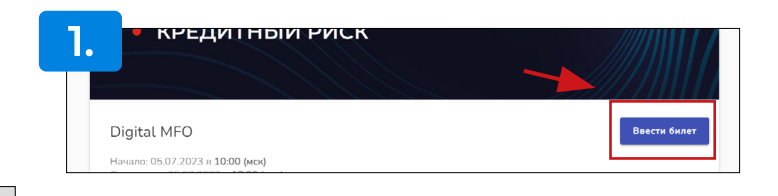

**2.** Ведите email. Нажмите на кнопку Войти/зарегистрироваться

**3. Придумайте пароль** к личному кабинету. *(постарайтесь запомнить его на будущее)* Введите Имя и Фамилию.

Войдите или зарегистрируйтесь

Войти/Зарегистрироваться

- **4.** Поставьте галочку в поле с Политикой конфиденциальности
- **5.** Нажмите кнопку Зарегистрироваться

*При желании потом можете дополнить свой профиль фото*

Если вы уже принимали участие в онлайнформате и регистрировались на платформе -

после пункта **2.** вам будет предложено ввести ранее придуманный пароль или сбросить его (*кнопка «Забыли пароль?»*) и придумать новый.

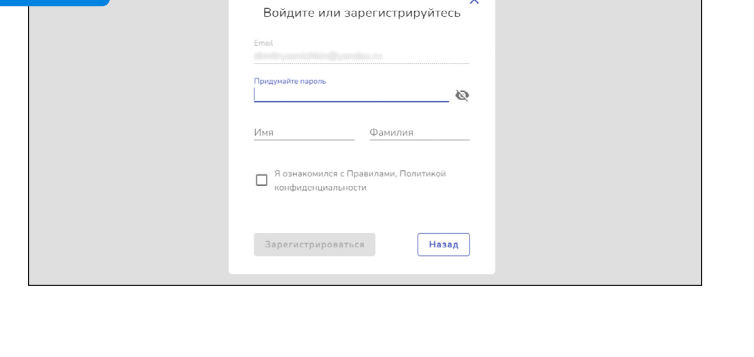

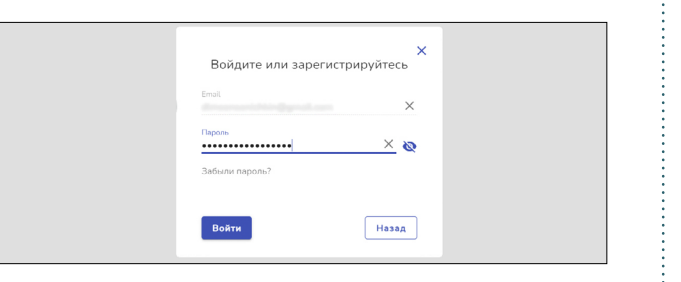

### **ШАГ 2**

**!**

#### **После успешной регистрации снова нажмите на кнопку «Ввести билет»**

#### Введите **БИЛЕТ**

(индивидуальный **код доступа** который появился при переходе по ссылке на трасляцию из письма) и Вы перейдете в плеер трансляции конференции.

Номер билета «привязывается» к вашей учетной записи (личному кабинету). Его достаточно ввести один раз.

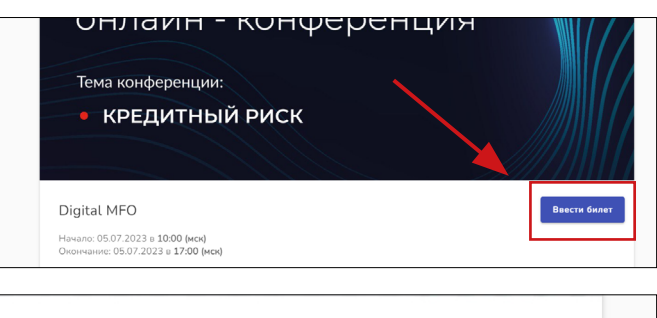

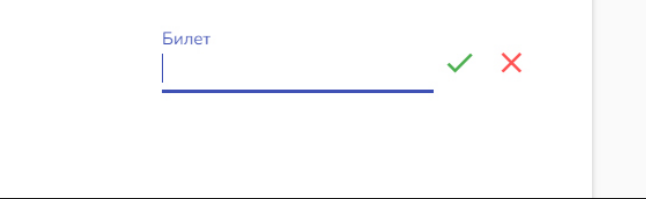

# **ТЕХПОДДЕРЖКА**

**AAAAAAAA** 

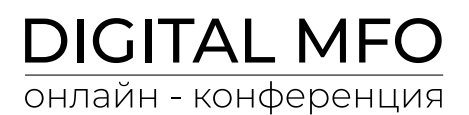

В случае возникновения **вопросов по подключению** к трансляции вы можете обратиться **в поддержку**. Для этого нажмите на кнопку «Контакты» в правом верхнем углу экрана.

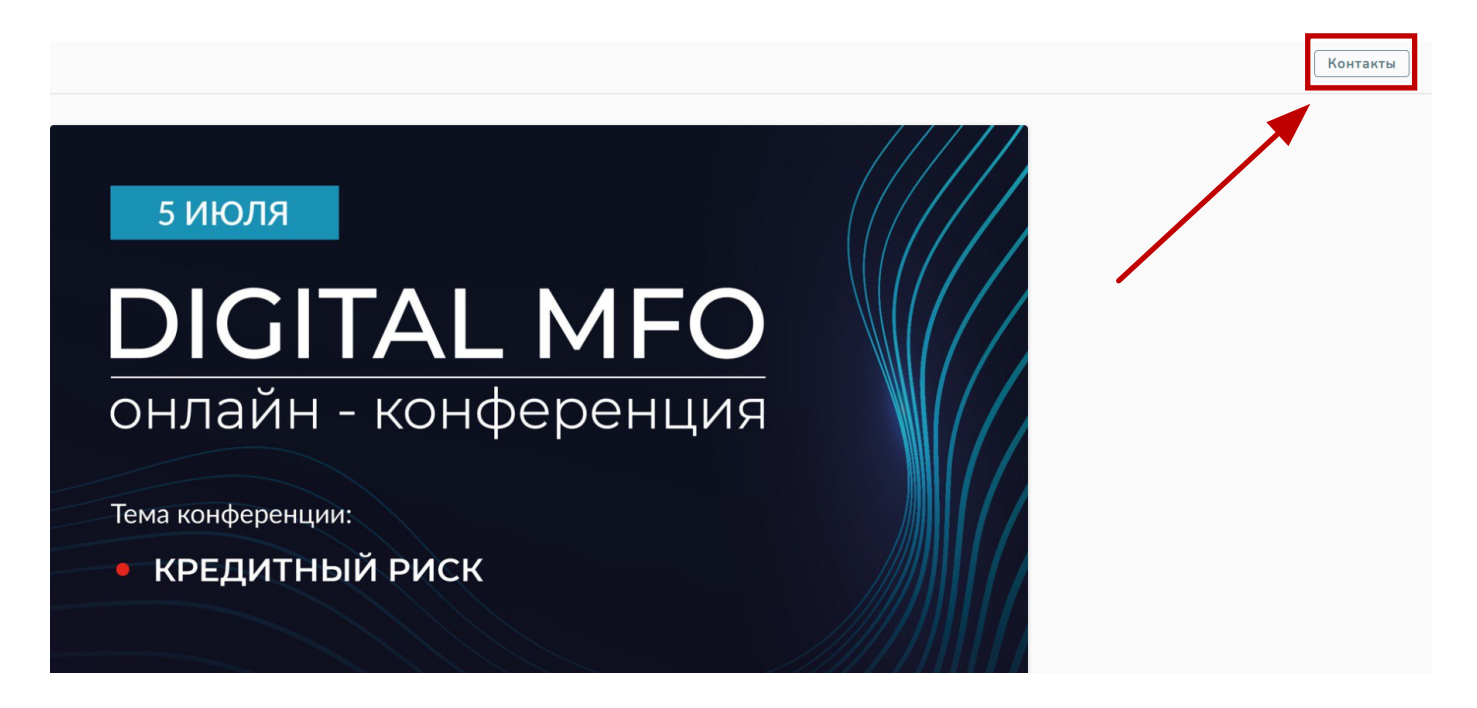

В появившемся окне появятся доступные способы для связи со службой поддержки.

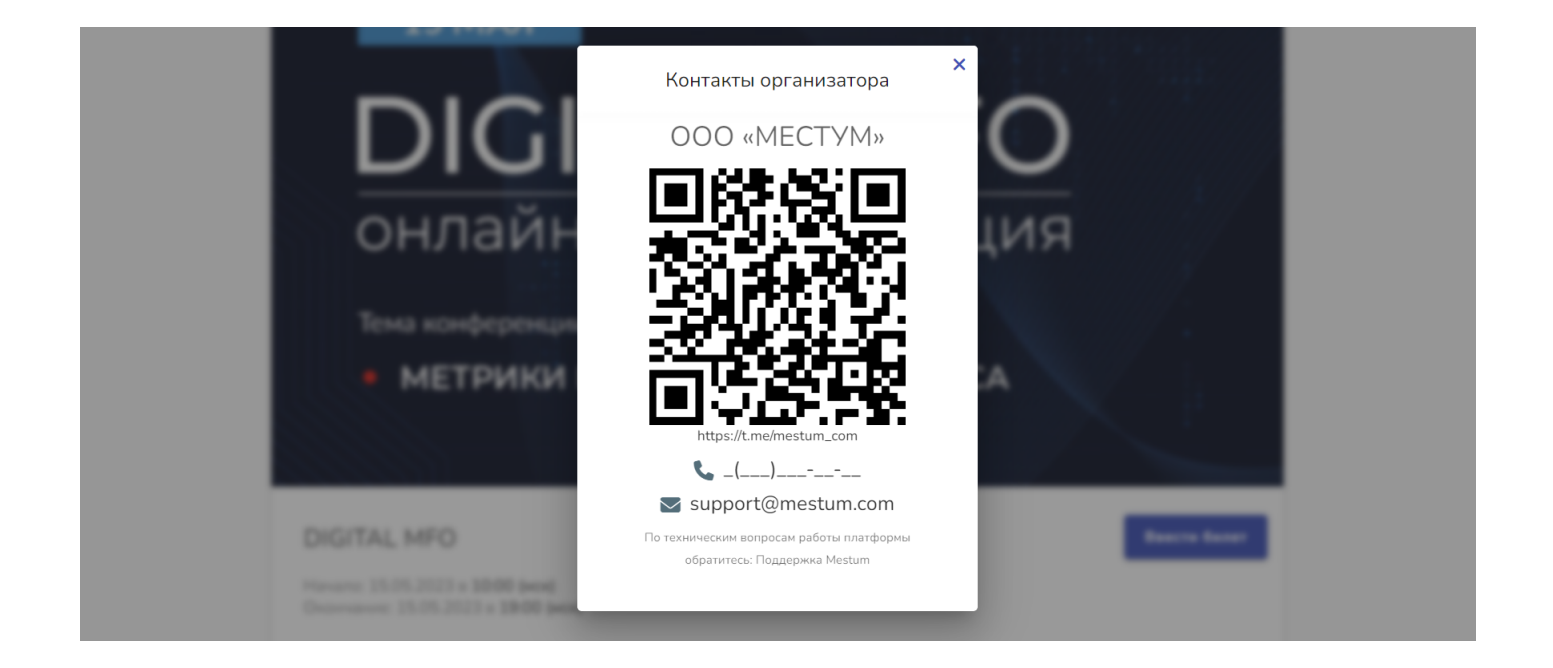